## Guida per la configurazione del software GoSign Free Infocert per l'utilizzo con i dati della firma remota rilasciati dai RAO dell'Università di Palermo

Per poter utilizzare gratuitamente il software Gosign Desktop di Infocert per firmare digitalmente i documenti, occorre come descritto in altra guida specifica registrarsi sul sito [https://ecommerce.infocert.it/products/gosign?id=FD-GOSIGN-FREE.](https://ecommerce.infocert.it/products/gosign?id=FD-GOSIGN-FREE) Al termine di questa procedura occorre ancora effettuare una seconda fase di configurazione del software GoSign Desktop, per potere firmare documenti PDF (o di altro tipo) attraverso i dati di firma digitale remota rilasciati dall'Università di Palermo attraverso il proprio personale RAO. Ricordo che anche attraverso il portale della didattica si può firmare digitalmente un file PDF con lo stesso identico valore legale di quello firmato utilizzando il software Gosign. L'unica differenza è che tramite quest'ultimo è possibile far comparire nel documento nella pagina e

nel punto in cui si vuole la stampigliatura "Firmato digitalmente da …". Non aggiunge niente dal punto di vista della validità legale della firma apposta … ma ho sentito che molti lo richiedono espressamente …

La procedura di configurazione di Gosign è la seguente.

Andare in "Firme e Certificati" come da figura sottostante.

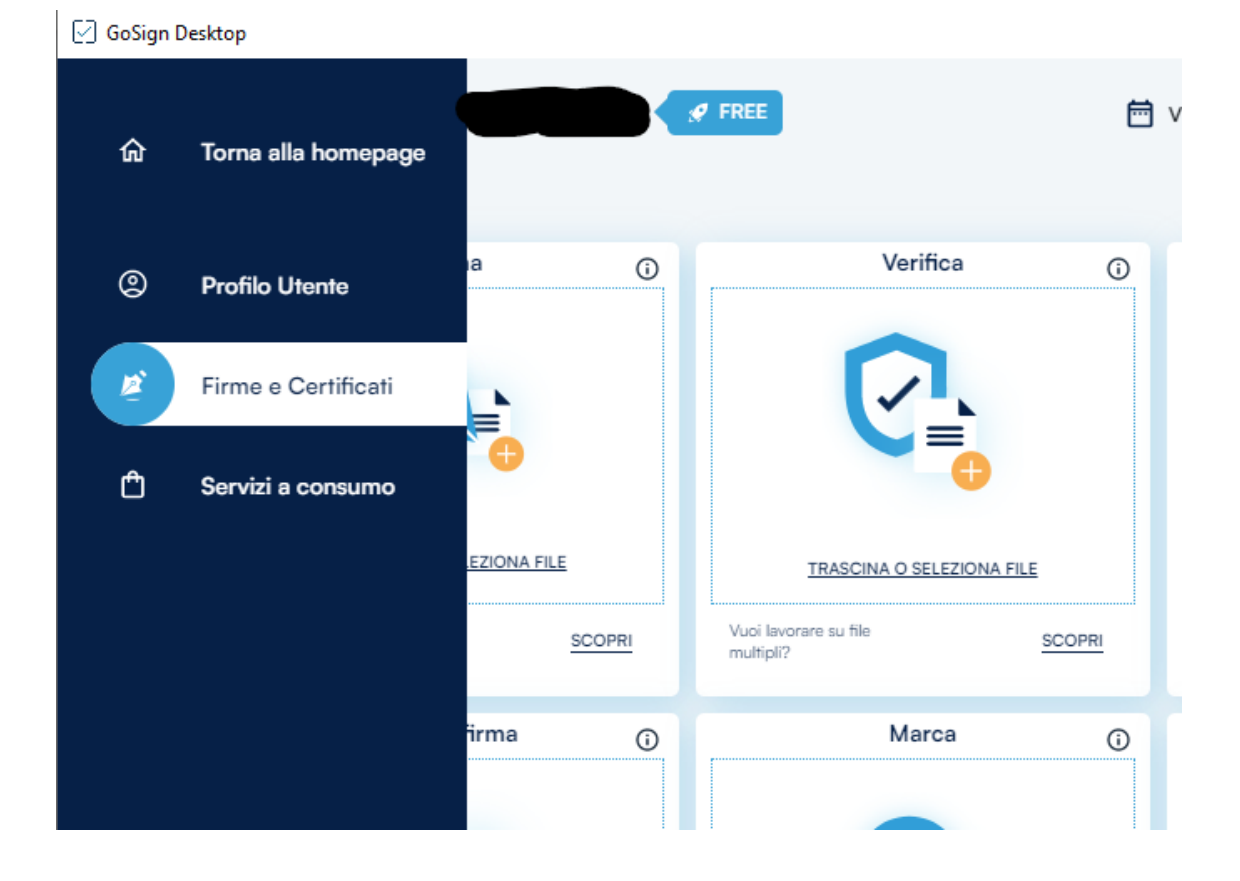

## Selezionare il pulsante "+" in corrispondenza di "Firma remota"

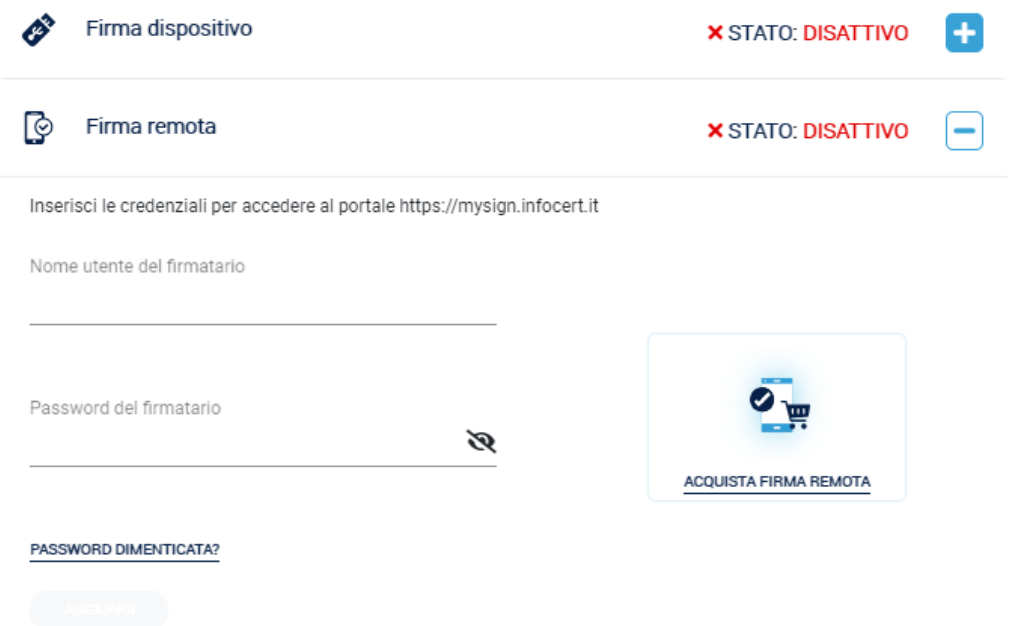

Nel campo "Nome Utente" va inserito lo UserID indicato nella ricevuta cartacea consegnata dal RAO nel momento del rilascio della firma digitale remota e nel campo "password" quella da Voi scelta durante la fase di attivazione del certificato di firma digitale remota sul sito mysign.infocert.it.

Inseriti i dati premere il pulsante Aggiungi.

A questo punto, se è tutto ok, lo stato passa da "DISATTIVO" rosso ad "ATTIVO" verde.

Si può tornare alla home page e firmare tranquillamente qualsiasi documento.

Se dopo aver inserito i dati lo stato resta disattivo rosso, vuol dire che **non avete inserito i dati corretti**.

A tal proposito si ricorda quanto segue:

- la **userID** è del tipo JZLFxxxx (dove le quattro x stanno a indicare altrettante cifre numeriche) se il certificato di firma remota Vi è stato rilasciato prima di settembre 2023;
- la **userID** è del tipo MTxxxxxx (dove le sei x stanno a indicare altrettante cifre numeriche) se il certificato di firma remota vi è stato rilasciato da settembre 2023 in poi;
- la **password** è quella che avete scelto Voi durante la fase di attivazione del certificato sul sito mysign.infocert.it, sia che l'abbiate fatto autonomamente, sia con l'assistenza del RAO che Vi ha rilasciato il certificato di firma stesso;
- la **password** è di tipo alfanumerico, di lunghezza minima otto caratteri, contiene almeno una lettera maiuscola, almeno una lettera minuscola, numeri e almeno un carattere speciale; inoltre non ha caratteri/numeri ripetuti;
- In caso non abbiate modo di reperire la ricevuta e non Vi siete segnati da qualche parte i dati di accesso:
	- o contattate uno dei RAO di Ateneo, che, col Vs Codice Fiscale, possono recuperare la VS UserID; non la password ovviamente (che è sempre strettamente personale);
	- o andate sul sito **[https://mysign.infocert.it](https://mysign.infocert.it/)**, ove è possibile, seguendo il link "Ho dimenticato la password" e inserendo i dati personali richiesti (Codice fiscale, mail di conferma, …) sia recuperare la UserID che reimpostare una nuova password di accesso.

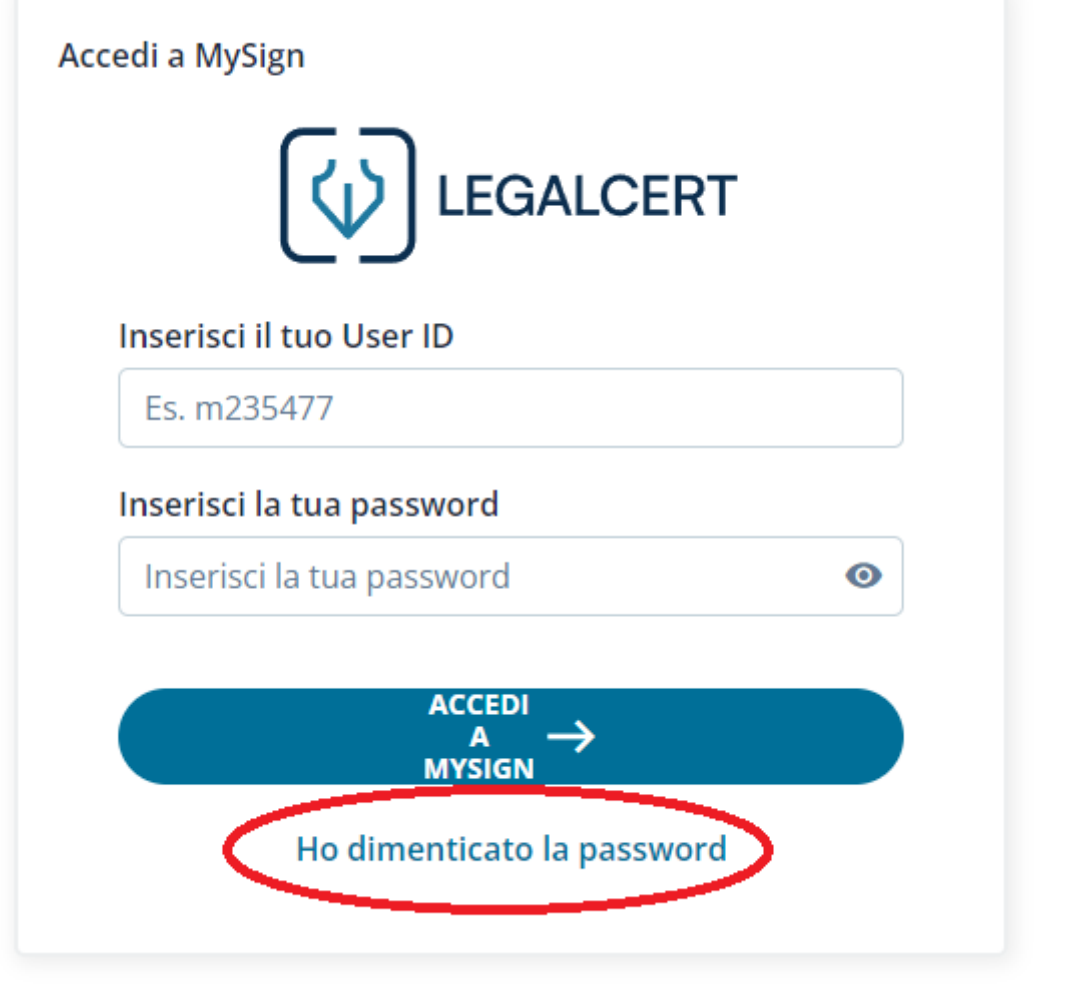

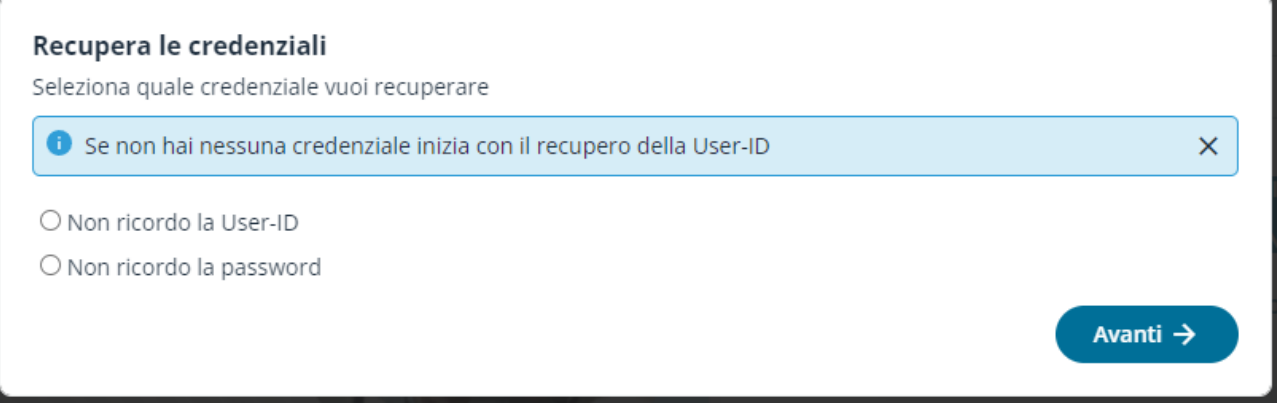